## 天津市专业技术人才职称评审信息系统 工作单位用户操作说明

本操作说明面向天津市专业技术人才职称评审信息系统 (下称本系统)中的工作单位用户,对使用本系统进行本单位 及下级单位专业技术人才的职称申报审核、推荐、提交申报等 操作流程及内容进行解释说明。

## 日录

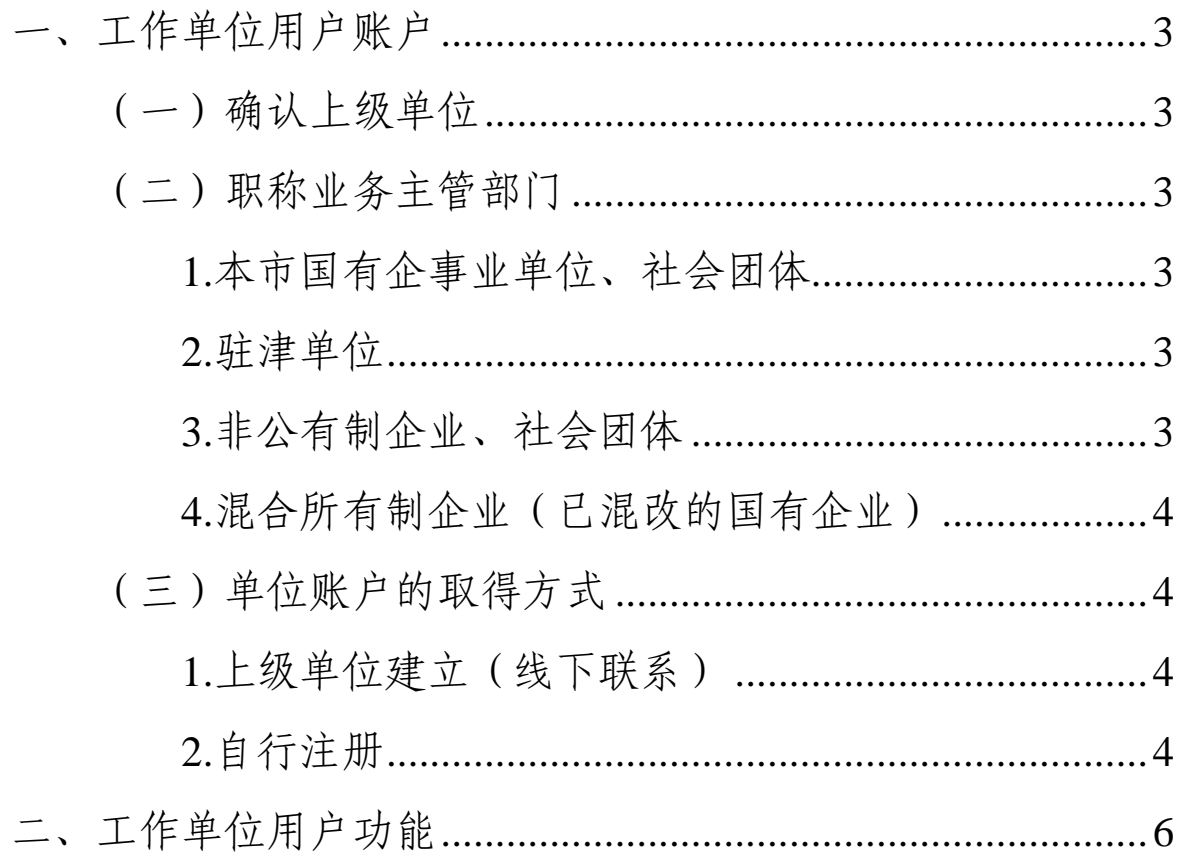

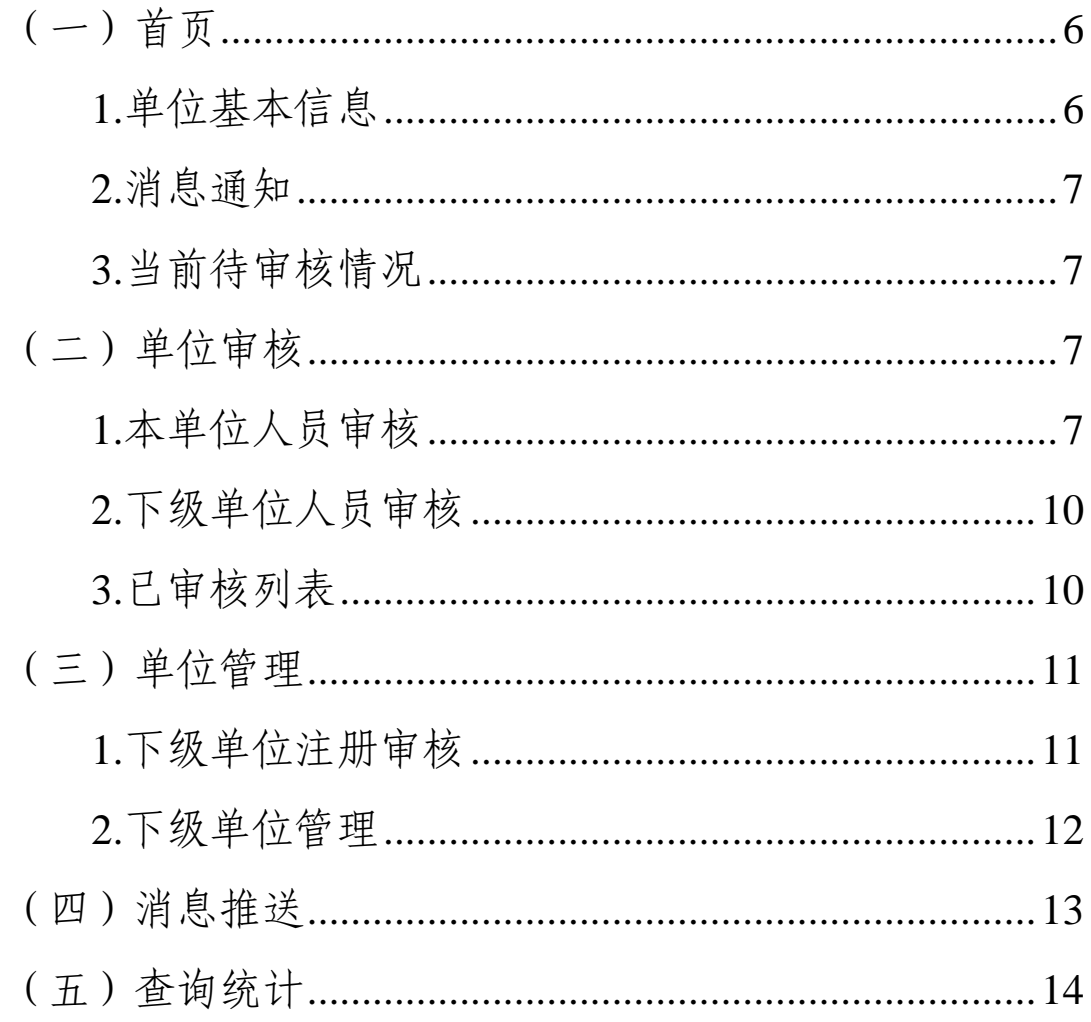

<span id="page-2-0"></span>一、 工作单位用户账户

<span id="page-2-1"></span>(一) 确认上级单位

本市职称申报实行逐级管理,在本系统中单位账户形成逐 级串联关系,以职称业务主管部门为最上一级,逐级开设工作 单位账户。对没有上级单位/母公司的单位,上级单位即为对应 职称业务主管部门。

<span id="page-2-2"></span>(二) 职称业务主管部门

对于不同单位,其职称业务主管部门一般分以下几种:

※单位应根据自身情况确认一个主要对应的(大多数职工 申报对应的)职称业务主管部门。

<span id="page-2-3"></span>1. 本市国有企事业单位、社会团体

职称业务主管部门一般为上级委办局集团公司。

<span id="page-2-4"></span>2. 驻津单位

职称业务主管部门一般为本公司(单位)在津的最高层级 子公司(单位)。

※使用本系统的驻津单位仅限于已委托天津市代评相关系 列、层级职称的单位。未委托天津代评的单位请勿使用本系 统。

<span id="page-2-5"></span>3. 非公有制企业、社会团体

职称业务主管部门应为本单位统一存档/人事代理的机构, 如没有,为单位所在区的人力资源和社会保障局。

3

<span id="page-3-0"></span>4. 混合所有制企业(已完成混改的国有企业)

如混改后单位仍保留相关职称申报职能,应以原集团公司 或新的平台公司为职称业务主管部门;如取消相关职能,应以 本单位统一存档/人事代理的机构或所在区的人力资源和社会保 障局为职称业务主管部门。

<span id="page-3-1"></span>(三) 单位账户的取得方式

单位账户的获得共有以下 2 种方式:

<span id="page-3-2"></span>1. 上级单位建立(线下联系)

对没有上级单位/母公司的单位,其账户可以由职称业务主 管部门在系统中建立。

对有上级单位/母公司的单位,其账户应由上级单位/母公 司在系统中建立。

<span id="page-3-3"></span>详细操作见第二部分第(三)节 单位管理 2. 自行注册

系统中单位账户可以自行注册,但须经过上级单位审核后 开放申报功能。

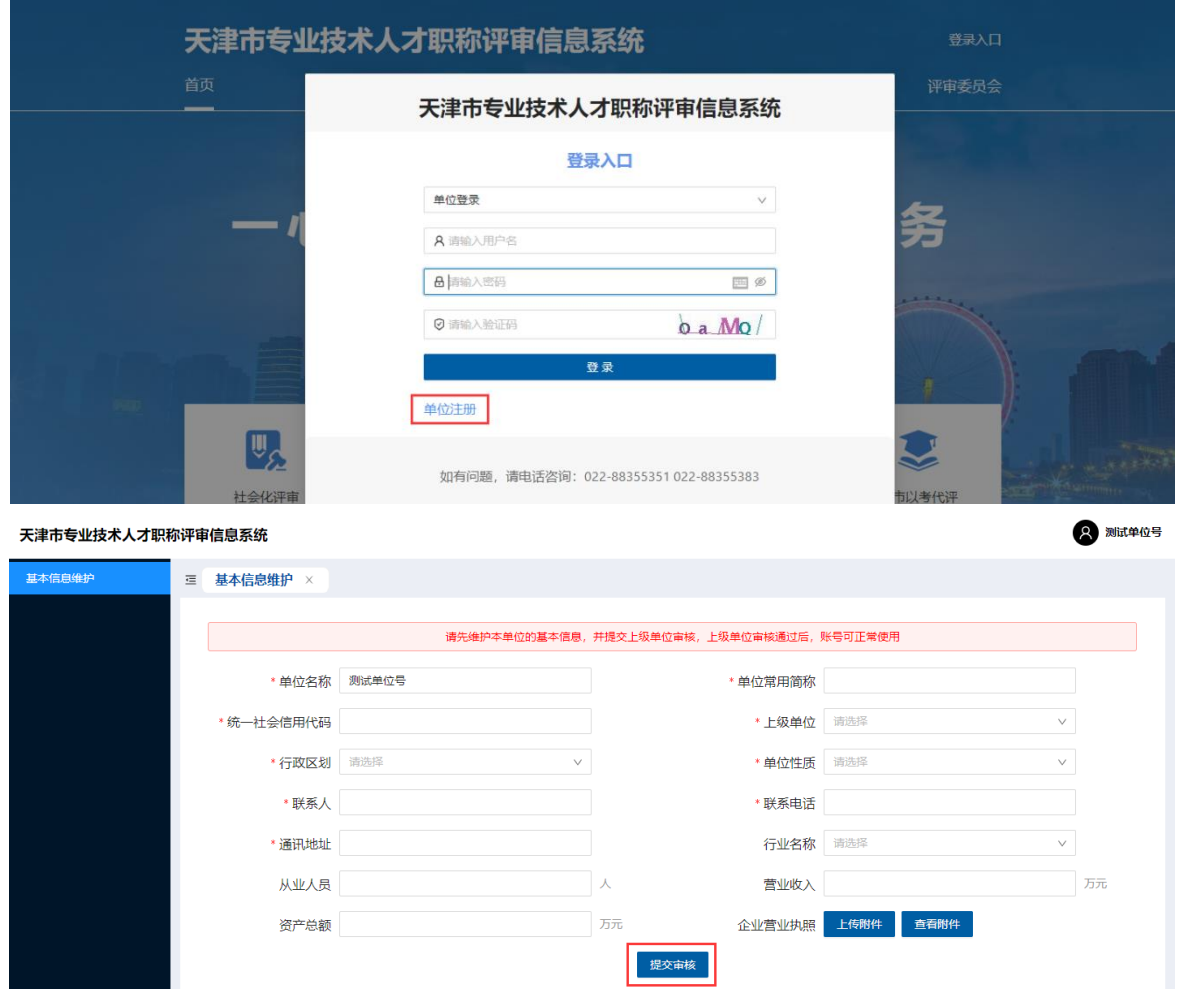

单位账户注册并登录后,进入基本信息维护页面,填齐 必填项后点击【提交审核】,信息将提交至上级单位审核,待 上级单位审核无误后开放申报功能。

## <span id="page-5-1"></span><span id="page-5-0"></span>二、 工作单位用户功能

(一) 首页

如图,首页显示以下几部分信息:

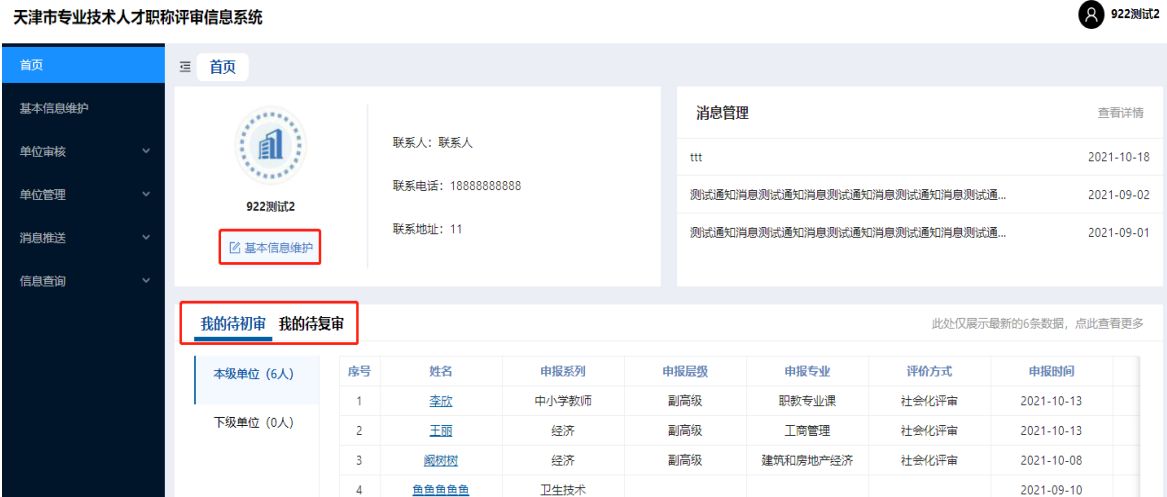

<span id="page-5-2"></span>1. 单位基本信息

如需修改,可点击【基本信息维护】可以进入信息维护页 面(单位名称等信息不可修改)。

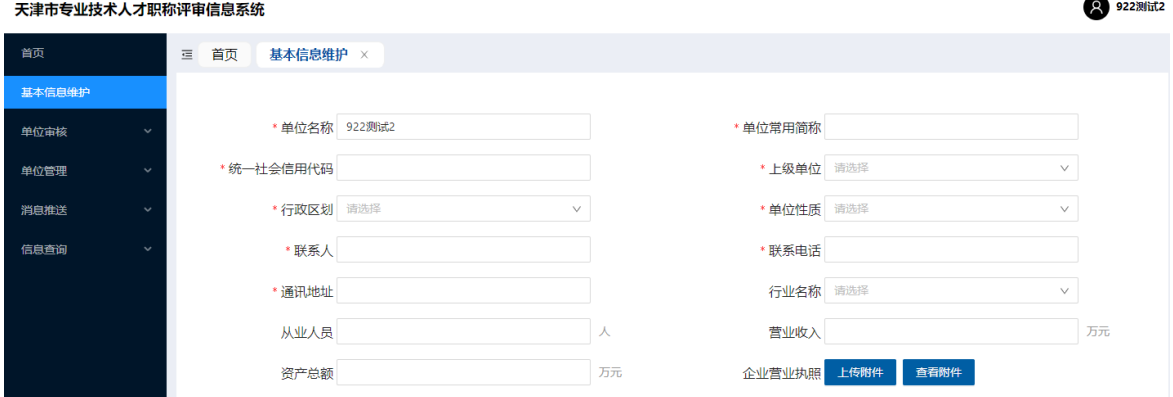

※如本单位有专业技术人才申报经济系列职称,单位必须 填写最后 4 项。

<span id="page-6-0"></span>2. 消息通知

<span id="page-6-1"></span>可以查看系统中上级单位发送的各类通知消息。 3. 当前待审核情况

显示待初审、待复审人数(详细信息仅显示部分条目,如 需审核建议进入单位审核功能进行操作)。

<span id="page-6-2"></span>(二) 单位审核

<span id="page-6-3"></span>1. 本单位人员审核

审核本单位(不包含下级单位)申报职称的人员申报信 息。如图:

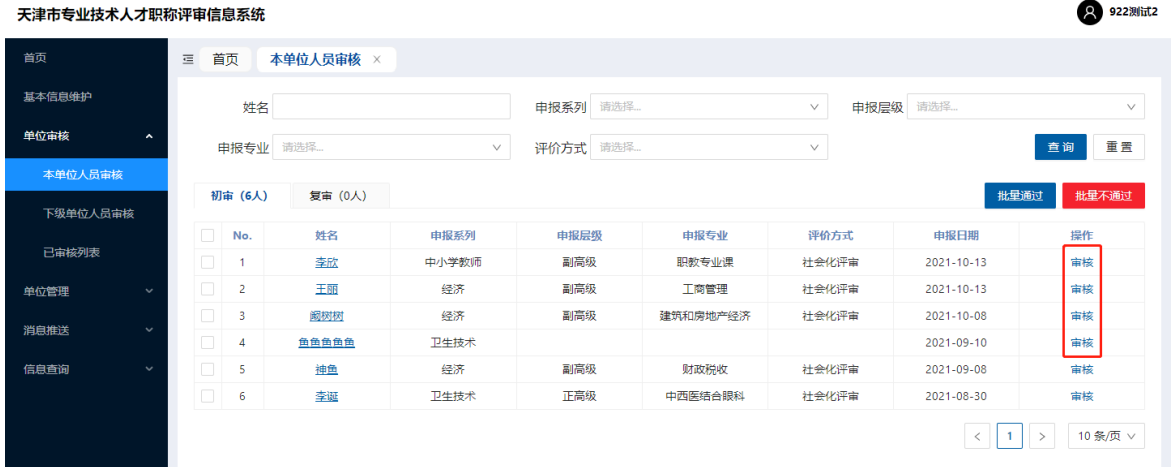

点击申报人信息右边【审核】,弹出申报人申报详细信息 页面,界面左边显示申报人所填信息,可以直接在右边对话框 即可输入审核意见。

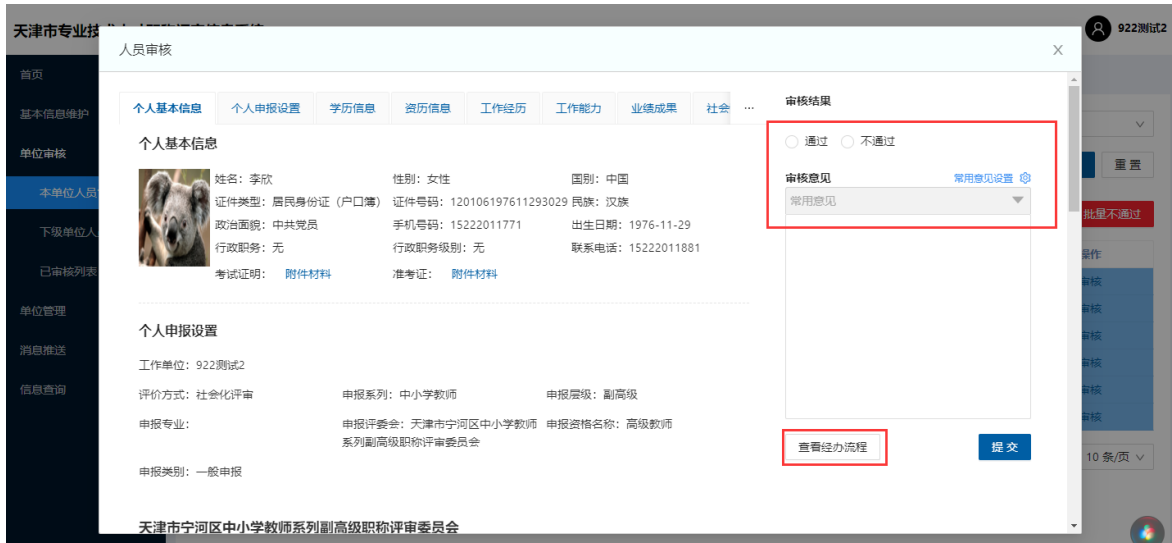

【常用意见设置】和【常用意见】

对于审核中经常遇到的相同问题,可以在常用意见设置中 编辑相应内容。编辑完成并保存后,审核中可以点击旁边【常 用意见】下拉菜单,选择相应语句后直接添加该审核意见。

【查看经办流程】

可以查询该申报信息的提交申报流程及审核意见。

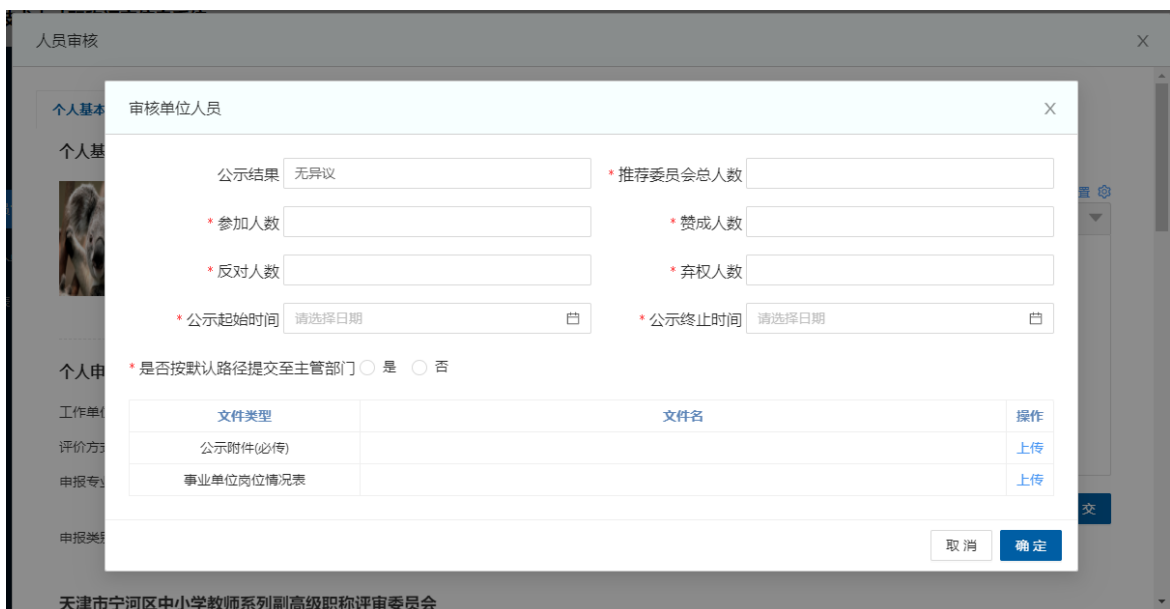

对于材料审核无误的申报人信息,点击【通过】会弹出单 位推荐和公示信息填写页面,需填写相关信息并上传附件后确 认提交。

※对全面实行岗位管理的事业单位,必须上传"事业单位 岗位情况表"

※【是否按默认路径提交至主管部门】:

对于国有单位在编人员、非公单位参与统一存档或人事代 理的人员,选【是】提交至本单位在系统中的职称业务主管部 门。

对于国有单位申报人,如该申报人不在编,应选【否】后 选择其档案存储单位的职称业务主管部门提交。

对于非公单位申报人,如该申报人档案未参与统一存档, 本人要求由存档单位职称业务主管部门申报的,选【否】后选 择其档案存储单位的职称业务主管部门提交。

对于材料审核无误的申报人信息,点击【不通过】应在下 方对话框填入不通过原因后点击【确认】退回。该信息将直接 退回至申报人,需按要求修改后重新提交。

对于审核无误的多个申报人,且其推荐和公示情况、推荐 小组意见等均相同的情况,可勾选多个申报人信息后点击【批 量通过】统一填写以上信息后一并提交:

天津市专业技术人才职称评审信息系统

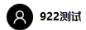

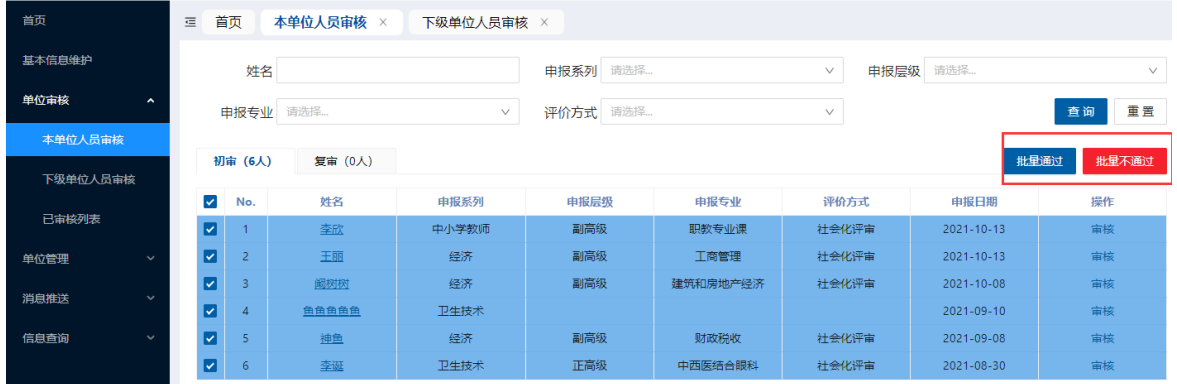

对审核中多人出现共性问题,也可以点击【批量不通过】 一并填写审核意见退回。

<span id="page-9-0"></span>2. 下级单位人员审核

在此审核本单位的下级单位提交的申报人信息(审核功能 同本单位人员审核,不需填写推荐和公示情况等)。

<span id="page-9-1"></span>3. 已审核列表

已经本单位审核并提交的申报人信息,如发现问题遗漏且 上一级尚未操作,可点击【撤回】后补充操作。

对退回修改时间较长仍未再次提交的申报人信息,可在此 查看其当前审批流程,便于后续跟进或提醒。

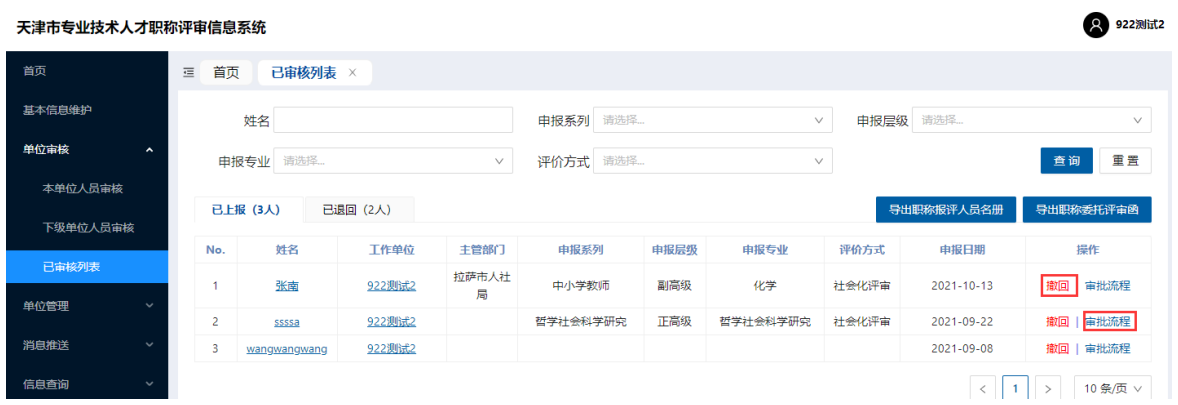

<span id="page-10-0"></span>(三) 单位管理

<span id="page-10-1"></span>1. 下级单位注册审核

对于自行注册的单位账户,在自行填写相关信息后提交至 所填上级单位的【下级单位注册审核】页面。可以在此处审核 本单位下级单位提交的审核信息。对于审核无误的下级单位信 息,勾选后点击【批量通过】,该单位将进入本单位下级单位 列表中,本单位成为系统中该单位的默认上级单位,该单位按 默认路径提交的申报人信息将进入本单位"下级单位人员审 核"中。

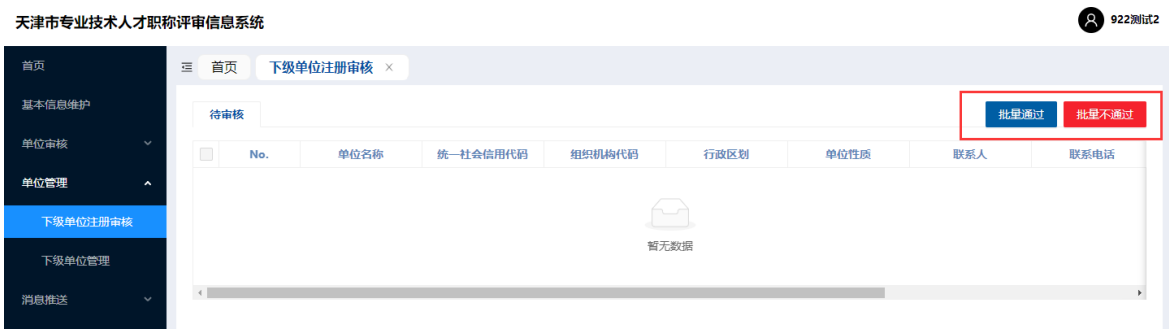

对于审核中发现非本单位下级单位或其他错误操作提交情 况,可勾选后点击【批量不通过】退回该单位信息,该单位可 修改基本信息(含上级单位信息)和再次提交(可提交至其他 单位)。

<span id="page-11-0"></span>2. 下级单位管理

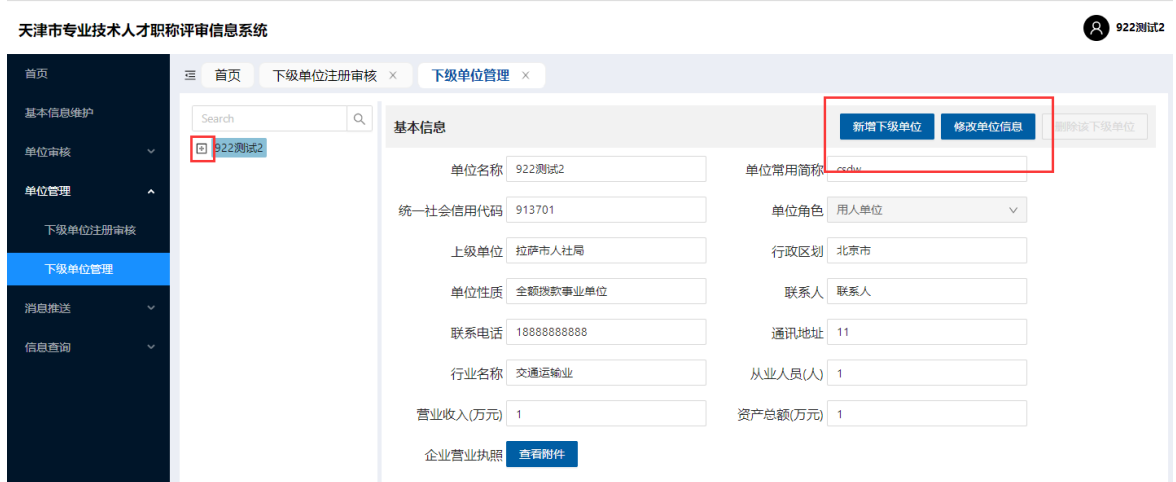

点击页面"+"可在此查询和修改本单位所有下级单位 (包含多级子单位)信息。

【新增下级单位】:可为本单位或下级单位新增下级单 位,在左侧单位关系树中选择好单位后点击【新增下级单位】

弹出单位信息窗口,填写完成并保存后将为该单位增加此下级 单位。

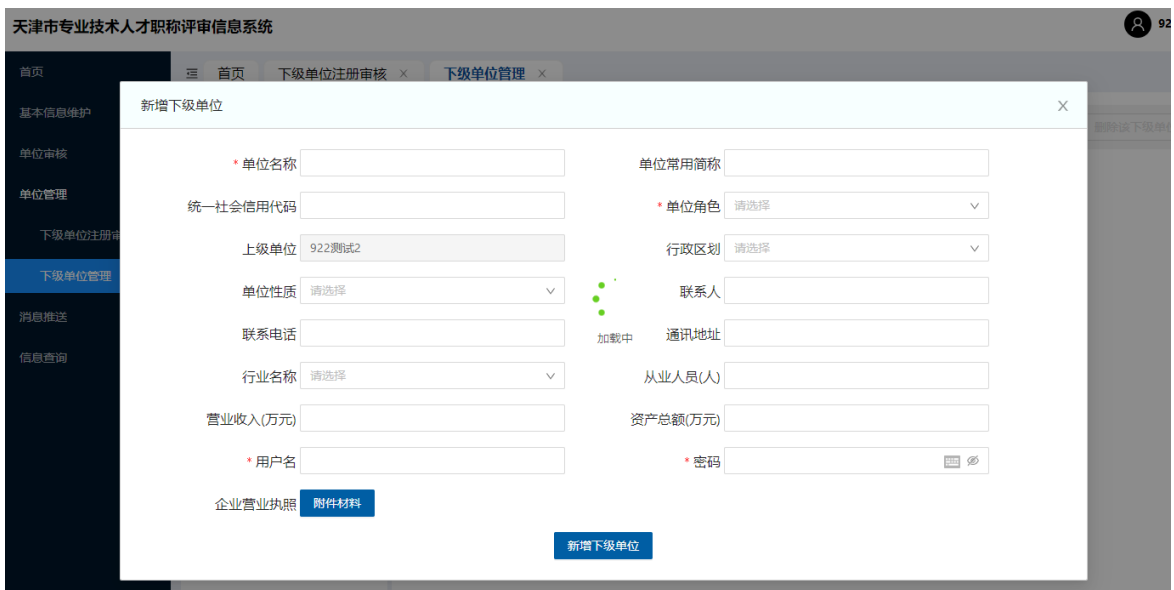

【修改单位信息】:对于单位名称等不能自行修改的信 息,可在此为子单位修改。

<span id="page-12-0"></span>(四) 消息推送

本功能用于向系统内的单位或个人发送个性化的通知消 息。

评委会用户可以通知的范围有"职称业务主管部门"、 "用人单位"、"申报人"。

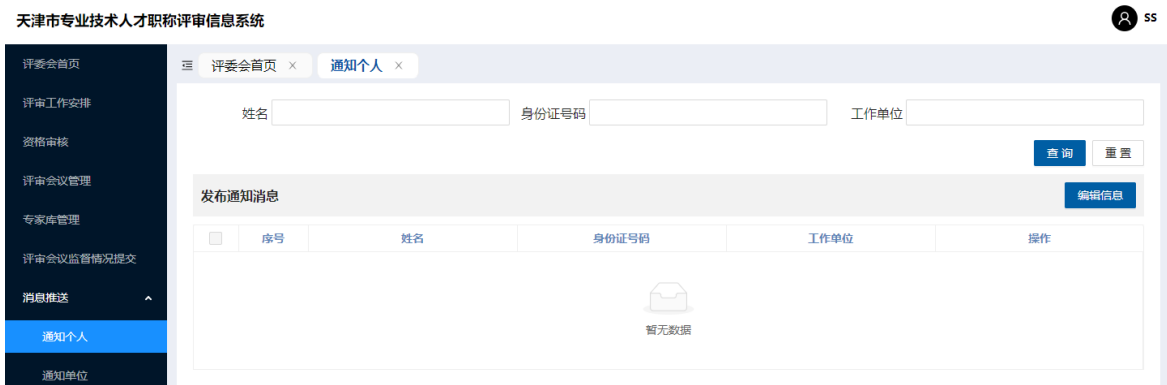

具体操作为:按照姓名、身份证号、工作单位等范围查询 所需通知的申报人,勾选所需发送的对象,点击【编辑信 息】,在弹出窗口中输入要发送的信息后点击【发送】。(通 知单位操作同)

<span id="page-13-0"></span>(五) 查询统计

本功能用于查询和统计各类信息。尚待完善。